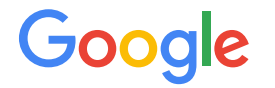

# **Sitewide tagging**  Registre todas las conversiones

## Actualice el etiquetado a fin de que sus mediciones estén preparadas para el futuro

A medida que el sector de la publicidad evoluciona, las cookies de origen se convierten en un método más preciso para medir sus conversiones.

Además, las cookies de origen también posibilitan una integración más sencilla en muchos productos de Google y simplifica la administración de las etiquetas en su sitio web.

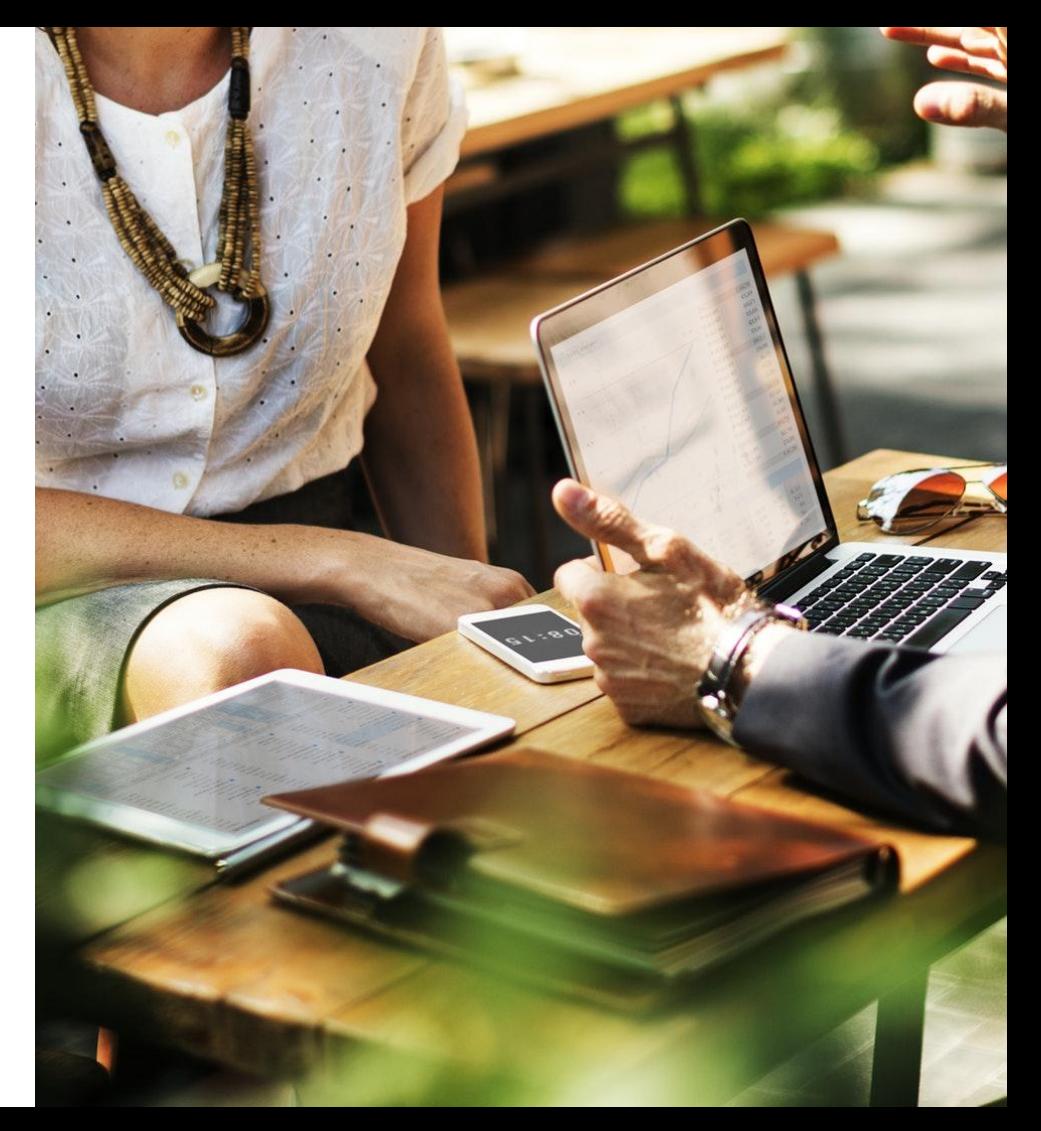

## Las etiquetas en todo el sitio garantizan una medición precisa

La mejor manera de medir las conversiones en línea es mediante el uso de herramientas que puedan configurar las cookies en el mismo dominio de su sitio (conocidas como cookies de origen). $^{\rm 1}$ 

Las etiquetas para esas herramientas se deben usar en todo su sitio, **en cada una de las páginas**, para medir y optimizar su inversión en marketing digital.

## Conceptos básicos sobre las cookies

### **Domain**

¿Con qué página está interactuando? *En este caso, con myhappyclothes.com.*

### **Cookies**

Son los archivos de texto en su computadora. Tiene un nombre, un valor, una fecha de vencimiento y un **dominio desde el que se envían y se pueden leer.**

*P. ej., en este caso, es myhappyclothes.com.*

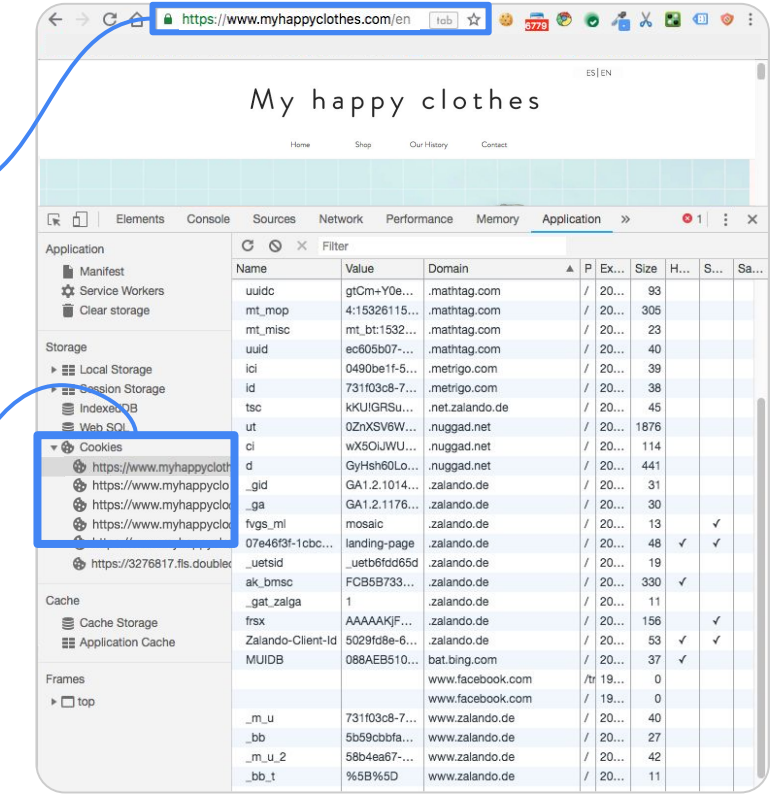

## Cookie basics

### **Cookies de terceros**

Las cookies en las que el dominio es distinto del que está visitando. P. ej., en este caso, es semarley.com. **Tenga en cuenta que, cuando visita mathtag.com más adelante, podrían acceder a sus cookies, que se considerarán "de origen".**

### **Cookies de origen**

Las cookies en las que el dominio es el mismo que está visitando.

En este caso, con myhappyclothes.com.

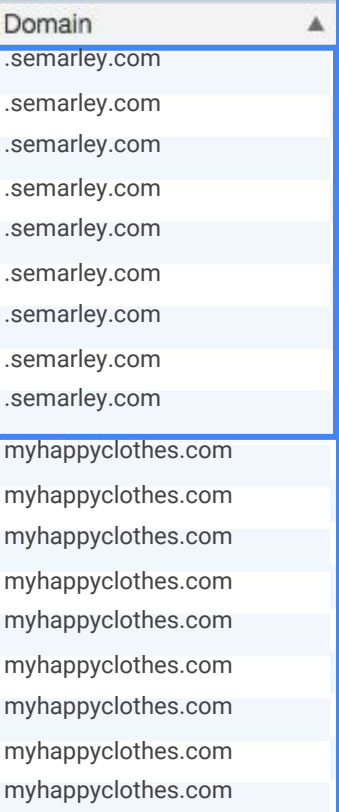

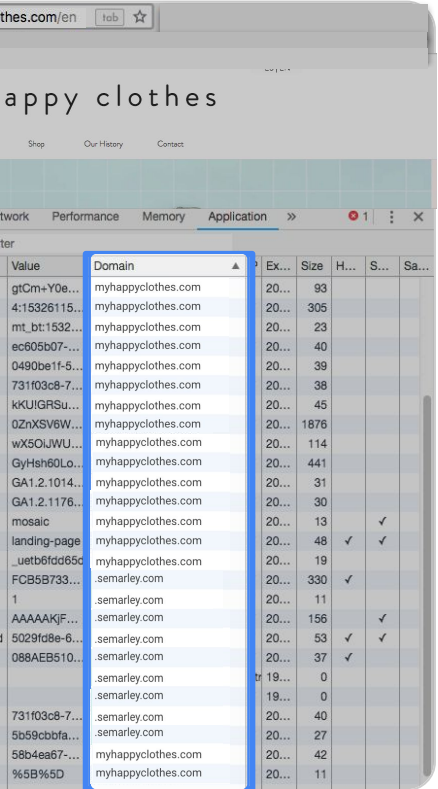

## Beneficios del etiquetado en todo el sitio

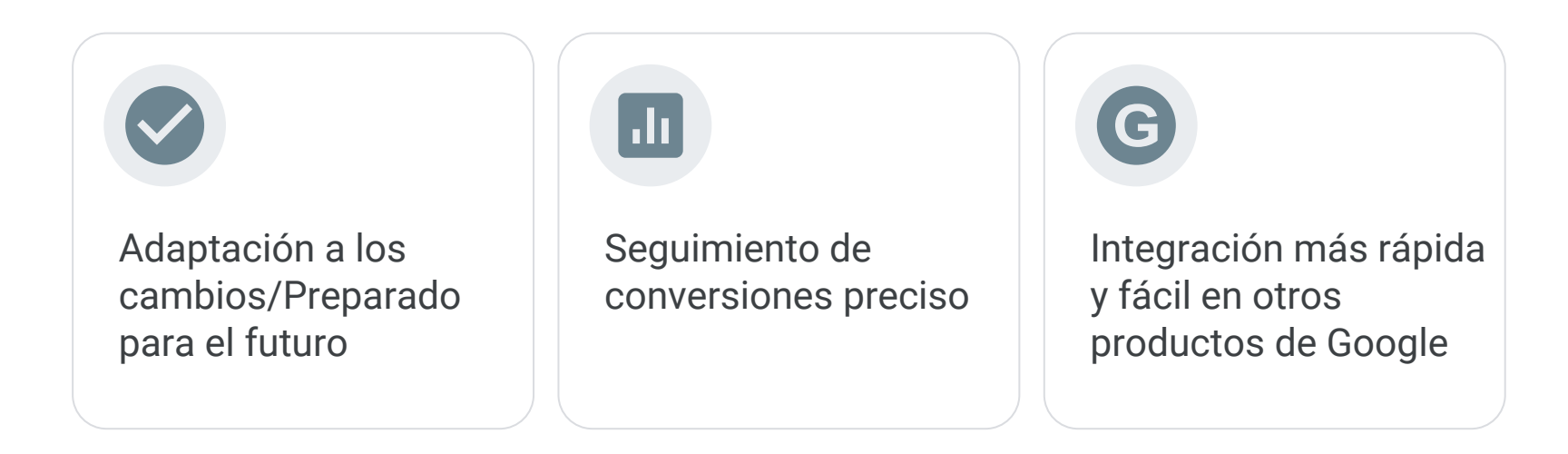

## **Elija una** de las soluciones de Google para el etiquetado en todo el sitio

## **gtag**

# sitio en el consequimiento de el contra importación de los

Etiqueta de conversión de Google Ads actualizada. Se implementa en cada página

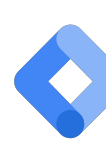

### Etiqueta global del Figoogle Tag Manager | Google Analytics

Con seguimiento de conversiones de Google Ads/Floodlight + Vinculador de conversiones o Google Analytics

objetivos o las transacciones en Google Ads *o* el seguimiento de conversiones de Google Ads con Analytics vinculado

## Requisitos de todas las soluciones

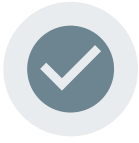

Use siempre el etiquetado automático y JavaScript completo (no solo de imágenes)

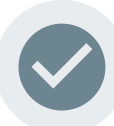

Si se usan seguidores de clic en la URL, asegúrese de que el GCLID\* siga funcionando \*ID de clic de Google

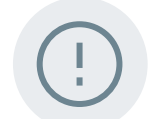

No active la etiqueta desde un iframe o a través de piggybacking

## ¿**Cómo decidir** qué solución debería usar?

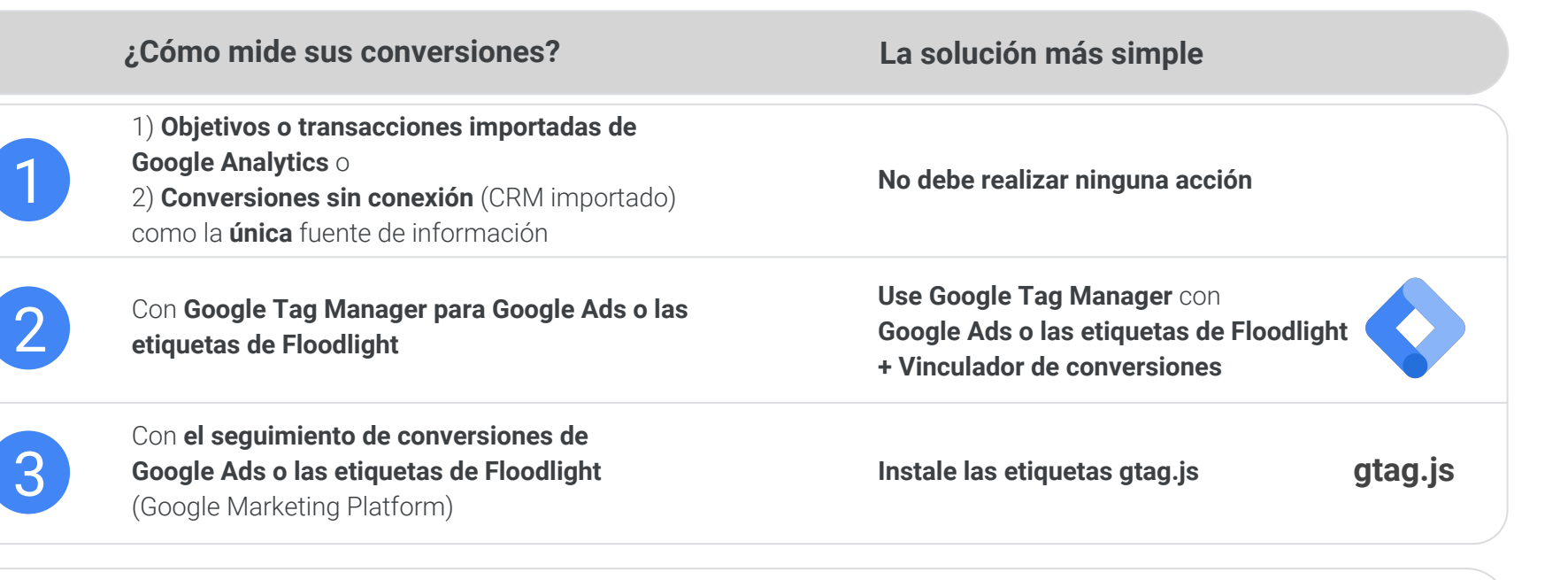

**Solución alternativa:** Si **Google Analytics** ya está implementado en el sitio y usa el **seguimiento de conversiones de Google Ads** 

**Vincule las cuentas de Google Ads y de Google Analytics** \* Esta solución no funciona con las etiquetas de Floodlight

# Google Tag Manager Instrucciones de implementación de la etiqueta **Vinculador de conversiones**

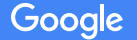

## Antes de comenzar

Debe cumplir con los siguientes prerrequisitos:

- Debe contar con Google Tag Manager ya configurado en su sitio.
- Todas las etiquetas del seguimiento de conversiones deben estar activadas con Google Tag Manager.
- Debe verificar que la etiqueta del vinculador de conversiones esté configurada para cargarse en todas las páginas.

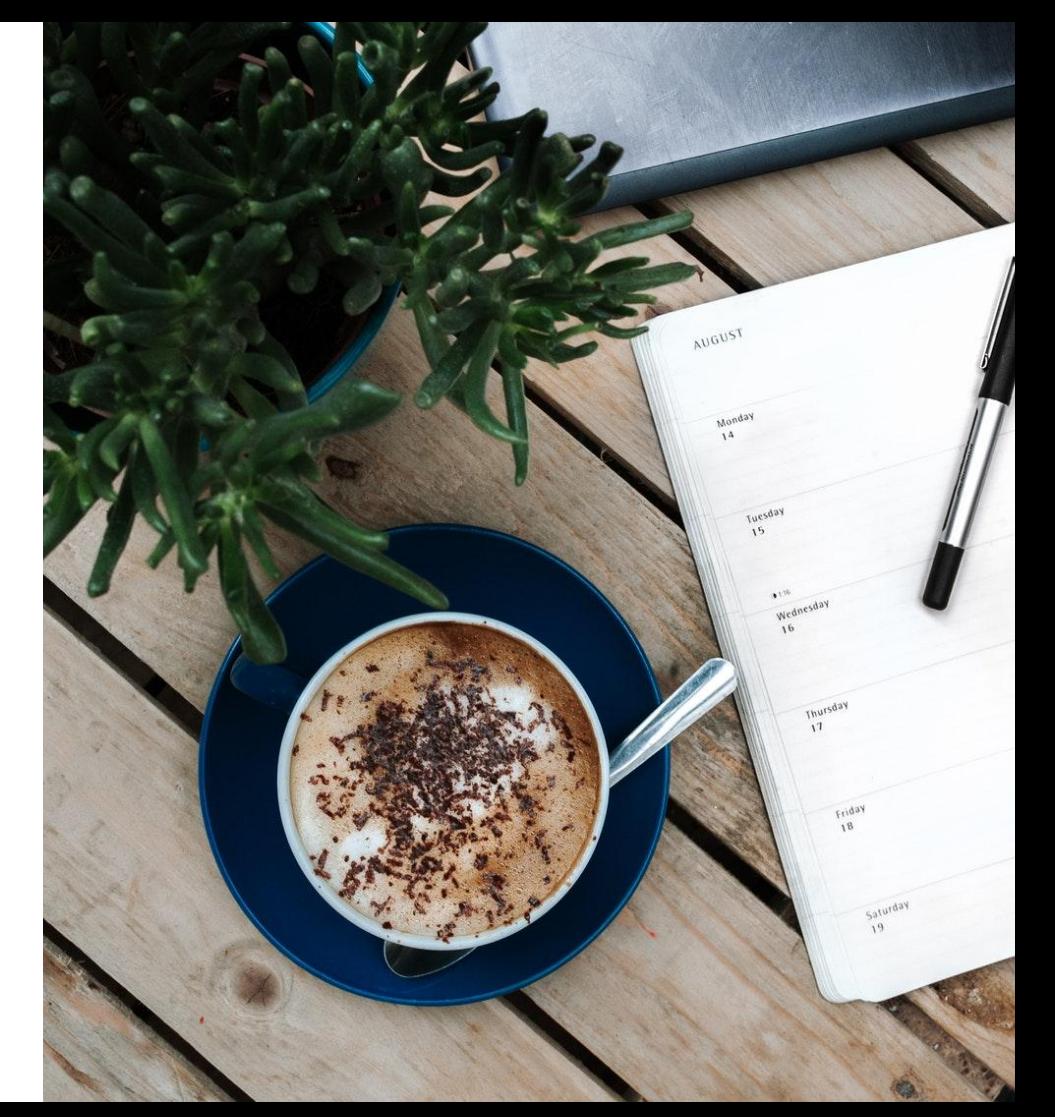

## Si la etiqueta del vinculador de conversiones no está configurada para cargarse, siga estos pasos:

### ← → C a Secure https://tagmanager.google.com/#/container/accounts/3738230028/containers/9547959/workspaces/1 6 ☆ : All accounts > Some Tag Manager  $\mathbb{R}$ :  $\leftarrow$ WWW.SOMeaccount.com **WORKSPACE** VERSIONS **ADMIN** GTM-N66RN8V Workspace Changes: 3 PREVIEW **SUBMIT** Current Workenand **Container Not Published Now Editing** New Tag Default Workspace  $\rightarrow$ Default Workspace Choose from over 50 tag types. Q Search ADD A NEW TAG  $\rightarrow$ Overview **Workspace Changes** Add tags and publish to make your  $\blacksquare$  Tags **Description** changes live. 3  $\Omega$ niggers Modified Added Deleted Variables dillo **EDIT DESCRIPTION**  $\rightarrow$ MANAGE WORKSPACES  $\rightarrow$ **Bm** Folders Workspace Changes Name 个 Type Change **Last Edited** User **Conversion Linker** Tag Added a few seconds ago oliverkiderle@gmail.com  $\ddot{\phantom{a}}$ **GACT** Tag Added 4 days ago oliverkiderle@gmail.com  $\ddot{\ddot{\cdot}}$ Specific Page Trigger Added 4 days ago oliverkiderle@gmail.com  $\ddot{\ddot{\cdot}}$

**Seleccione** 

**"Etiquetas"**

## **Seleccione "Nueva"**

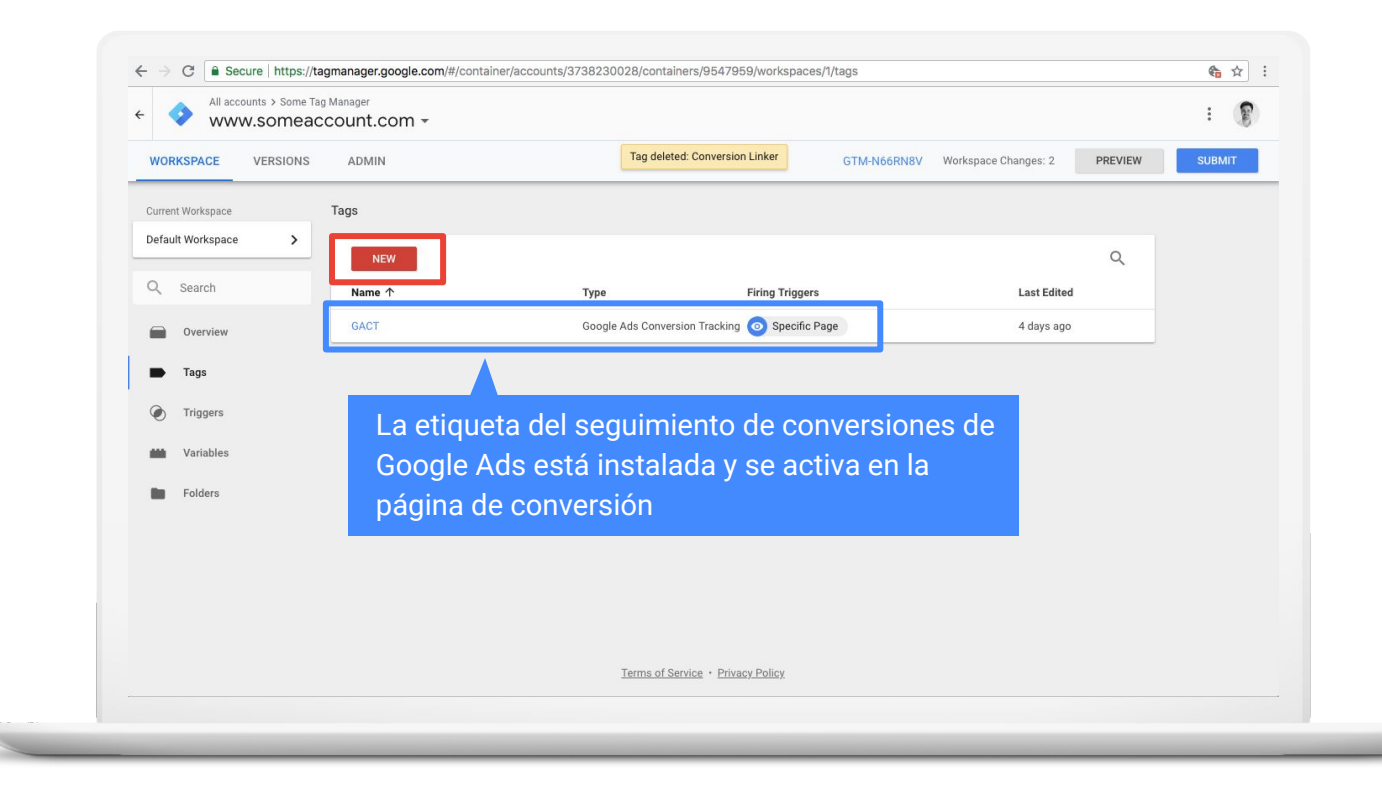

## **Edite "Configuración de la etiqueta"**

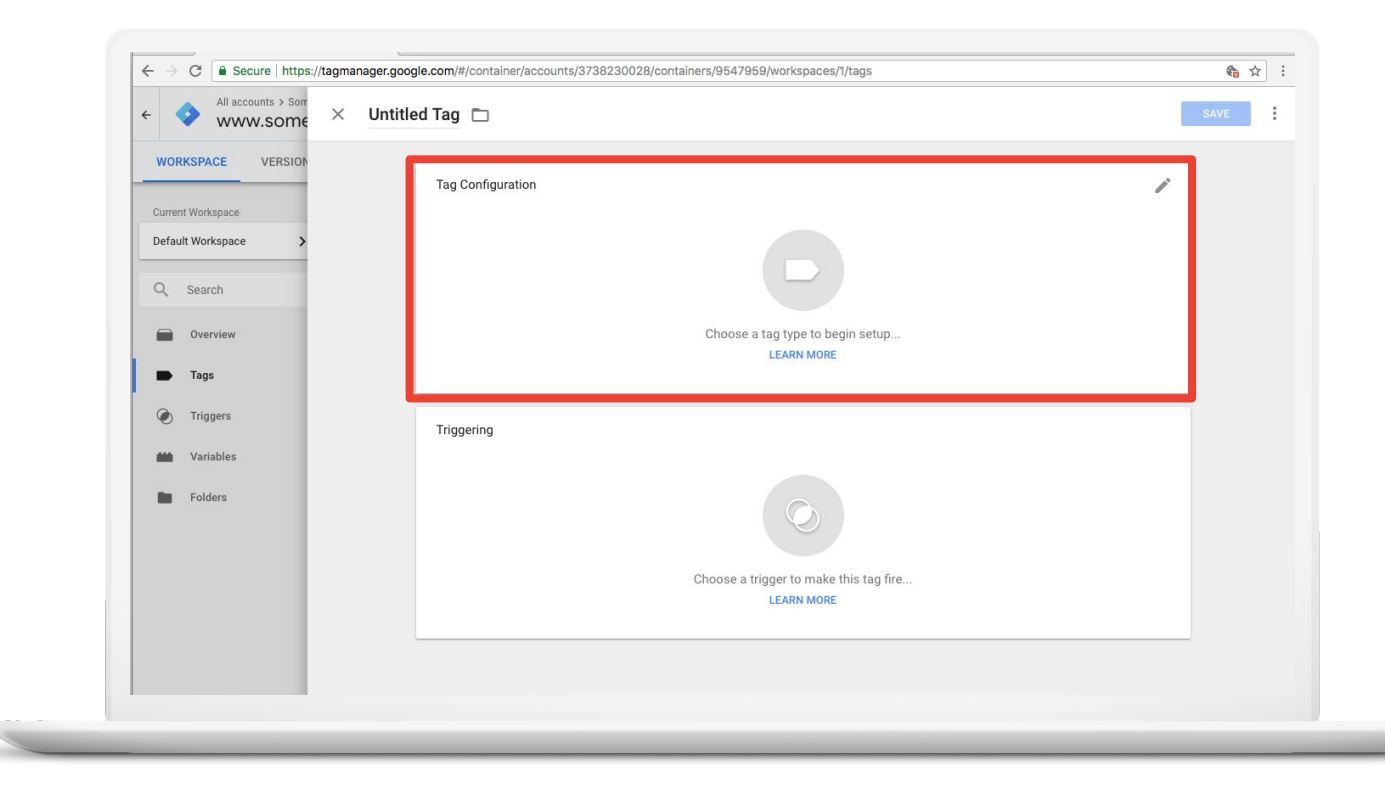

## **Seleccione la opción "Vinculador de conversiones"**

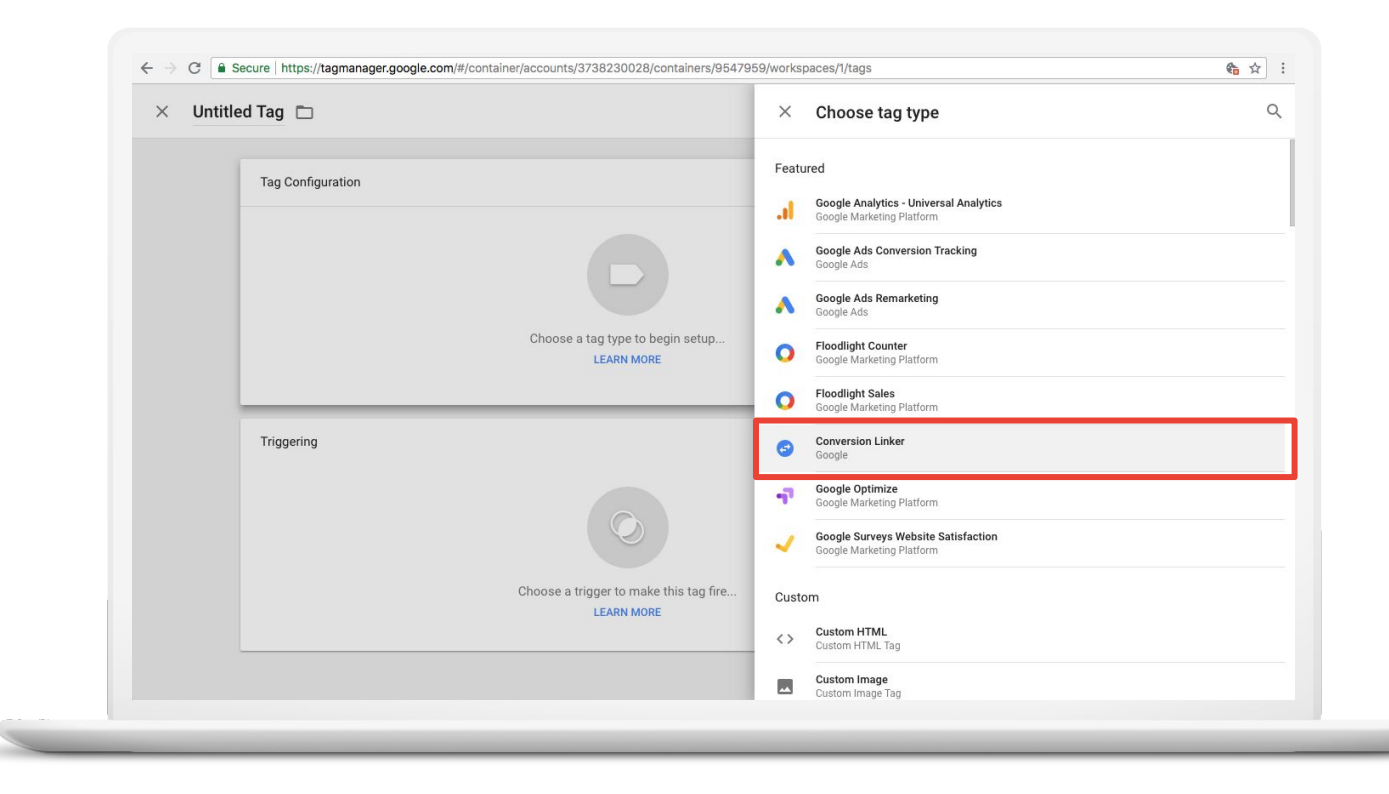

## **Edite el "Activador"**

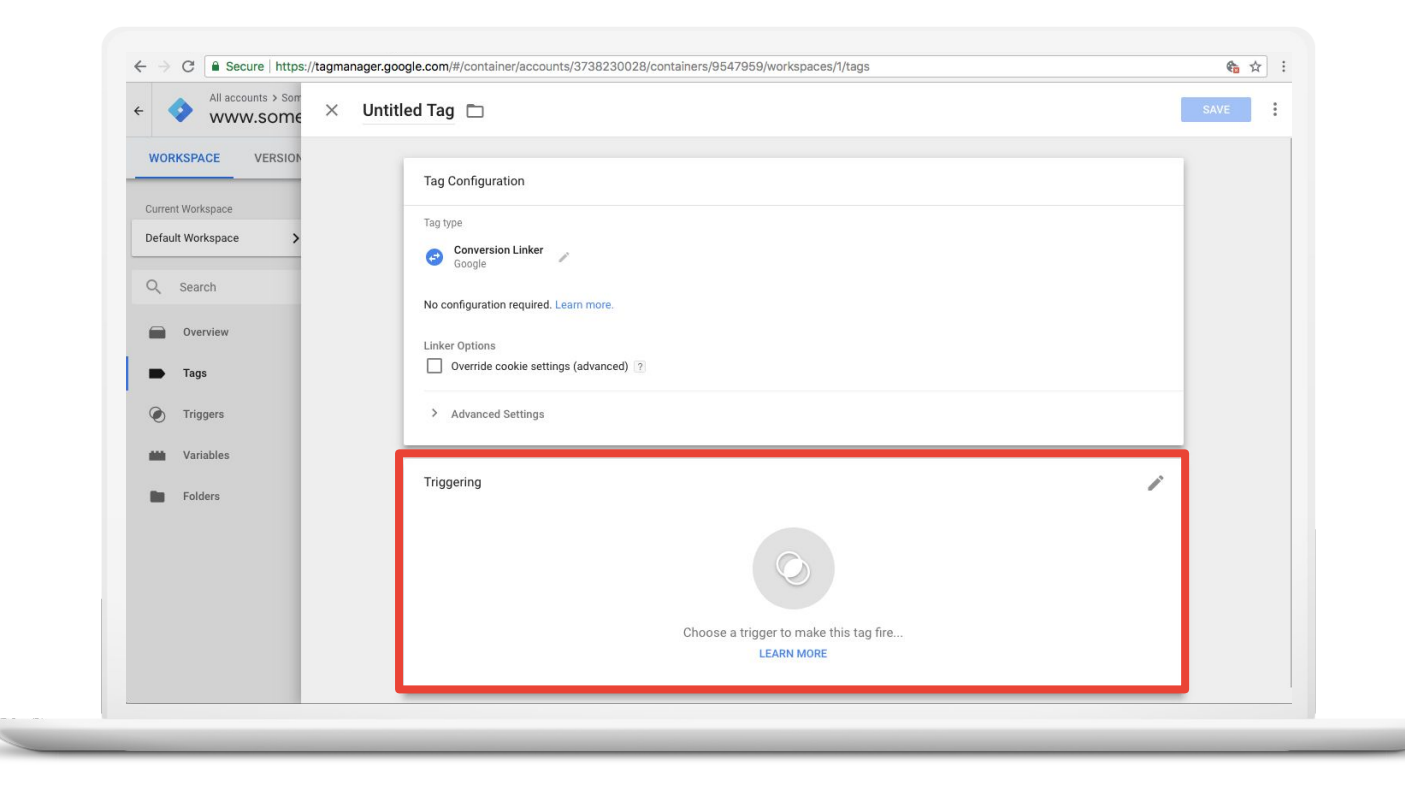

## **Seleccione "Todas las páginas"**

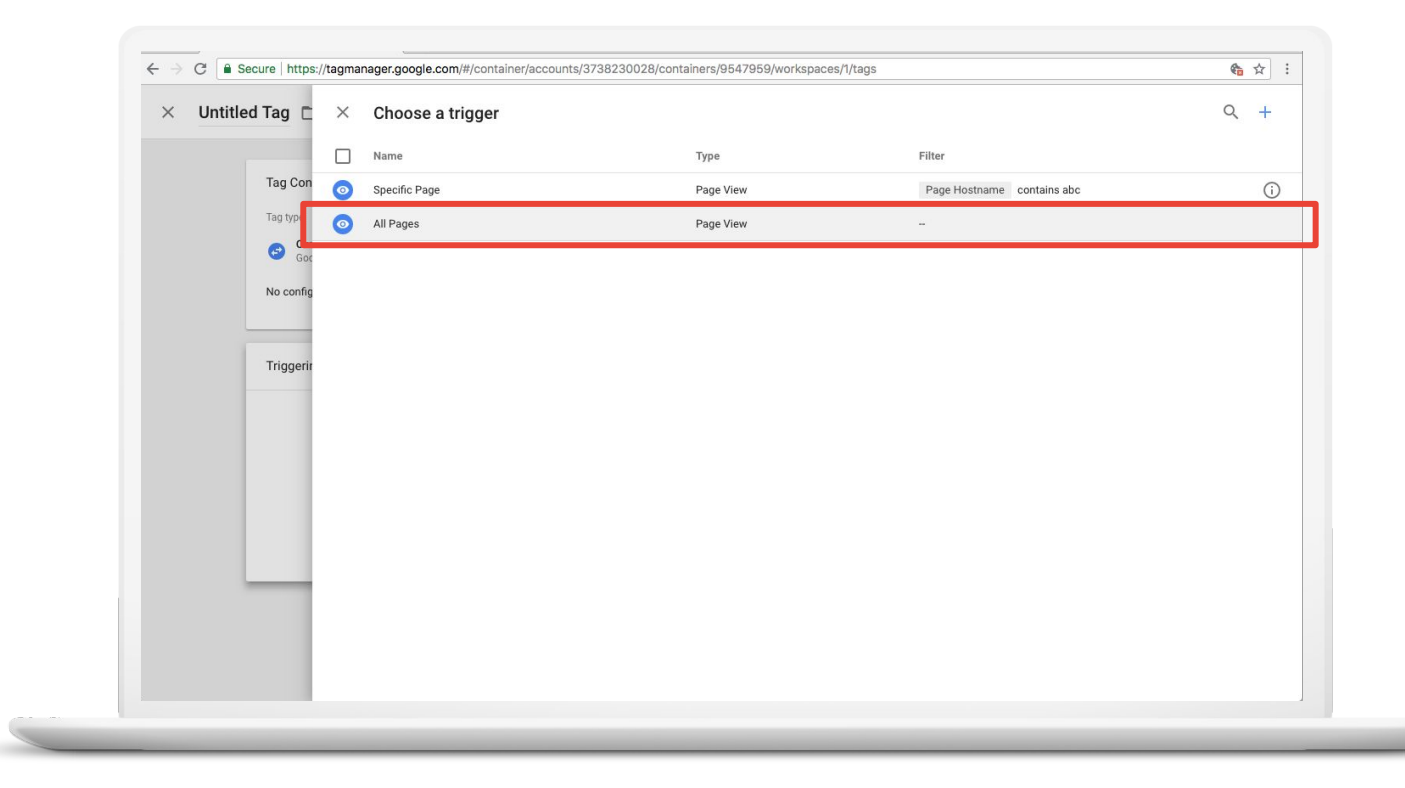

## **Guarde los cambios**

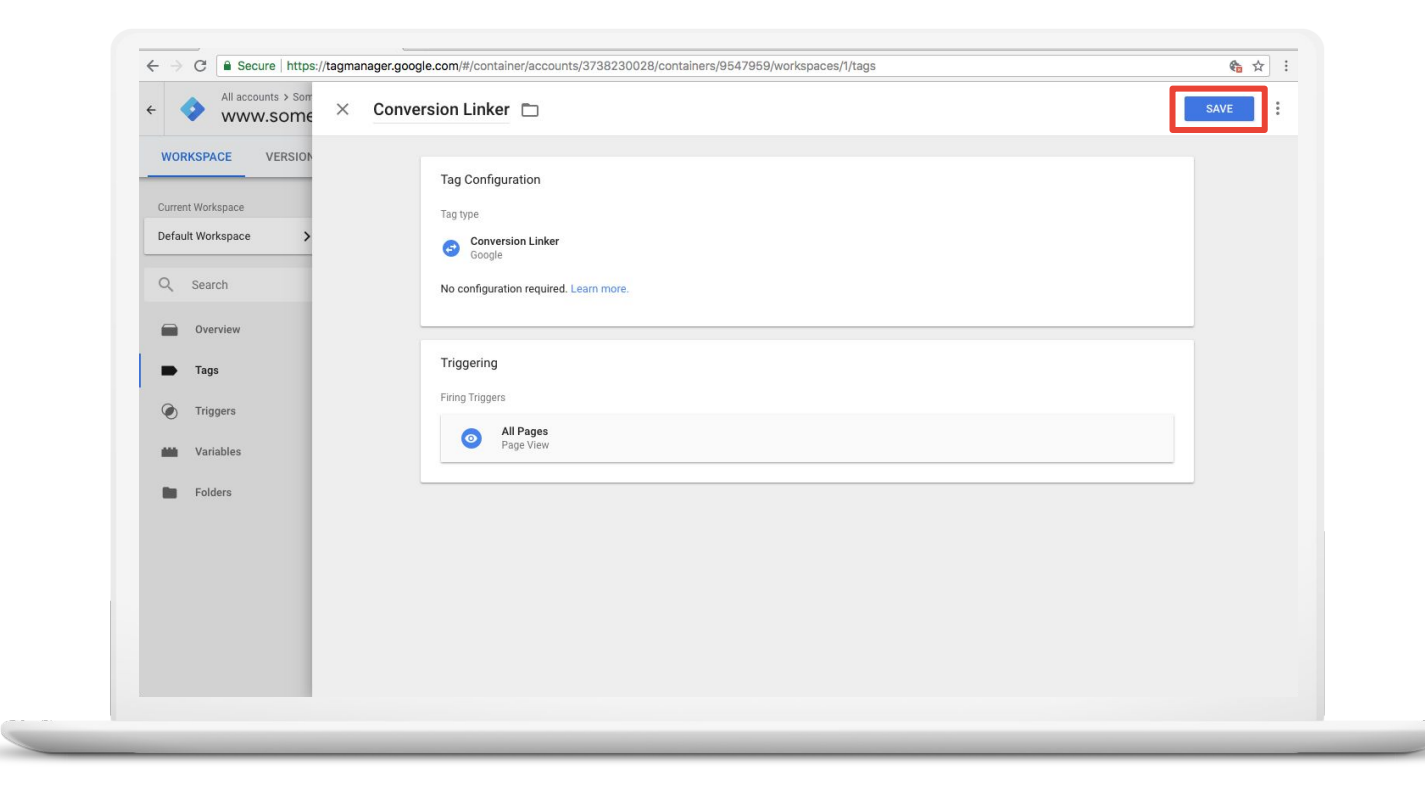

## **Publique este cambio en su sitio**

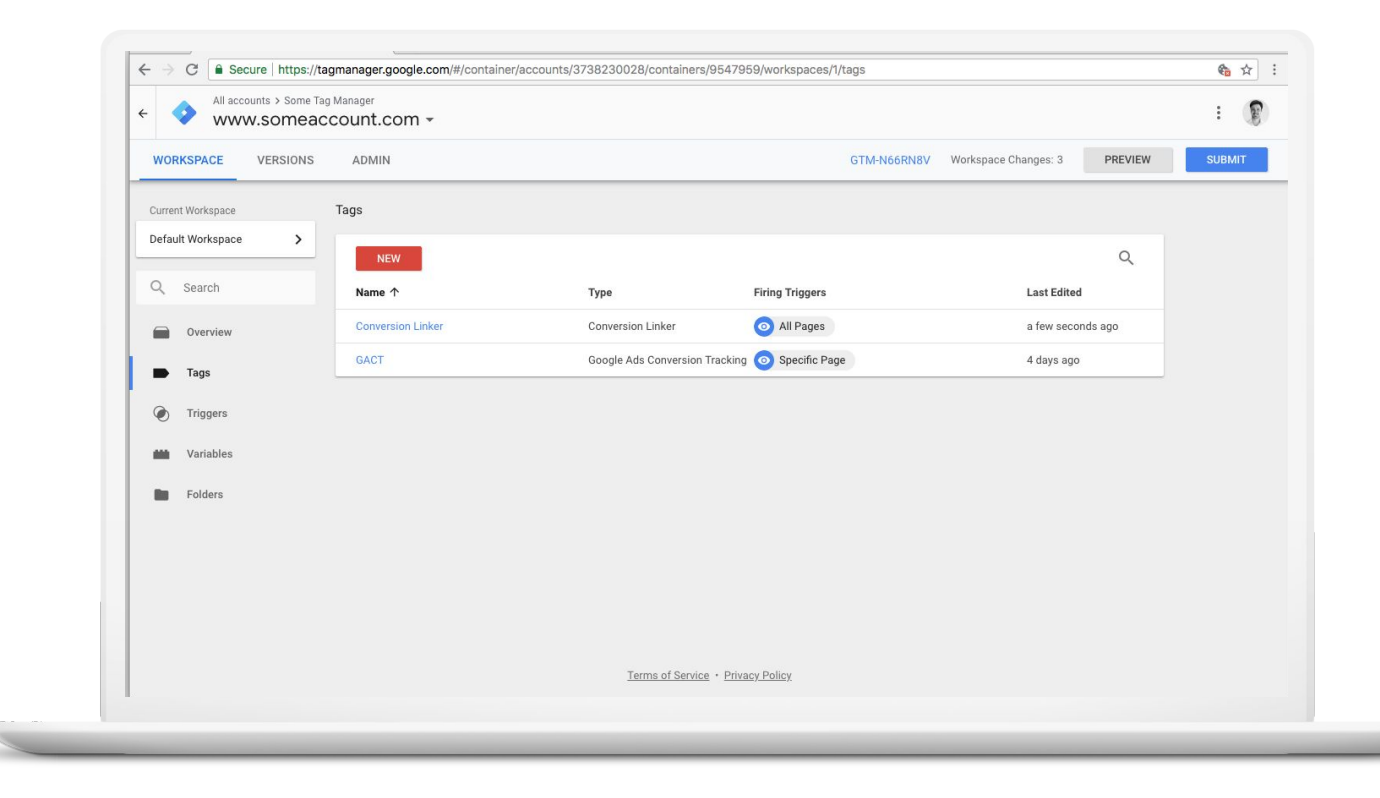

# gtag.js **Instrucciones de implementación**

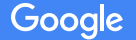

## Antes de comenzar

Google

Debe cumplir con los siguientes prerrequisitos:

- Tener una etiqueta global del sitio en la configuración de cada cuenta de Google Ads, Google Analytics o Floodlight. Esta etiqueta debe estar implementada en *todas las páginas* de su sitio.
- Tener una etiqueta de evento para cada acción de conversión en el sitio web de la que desee hacer un seguimiento.

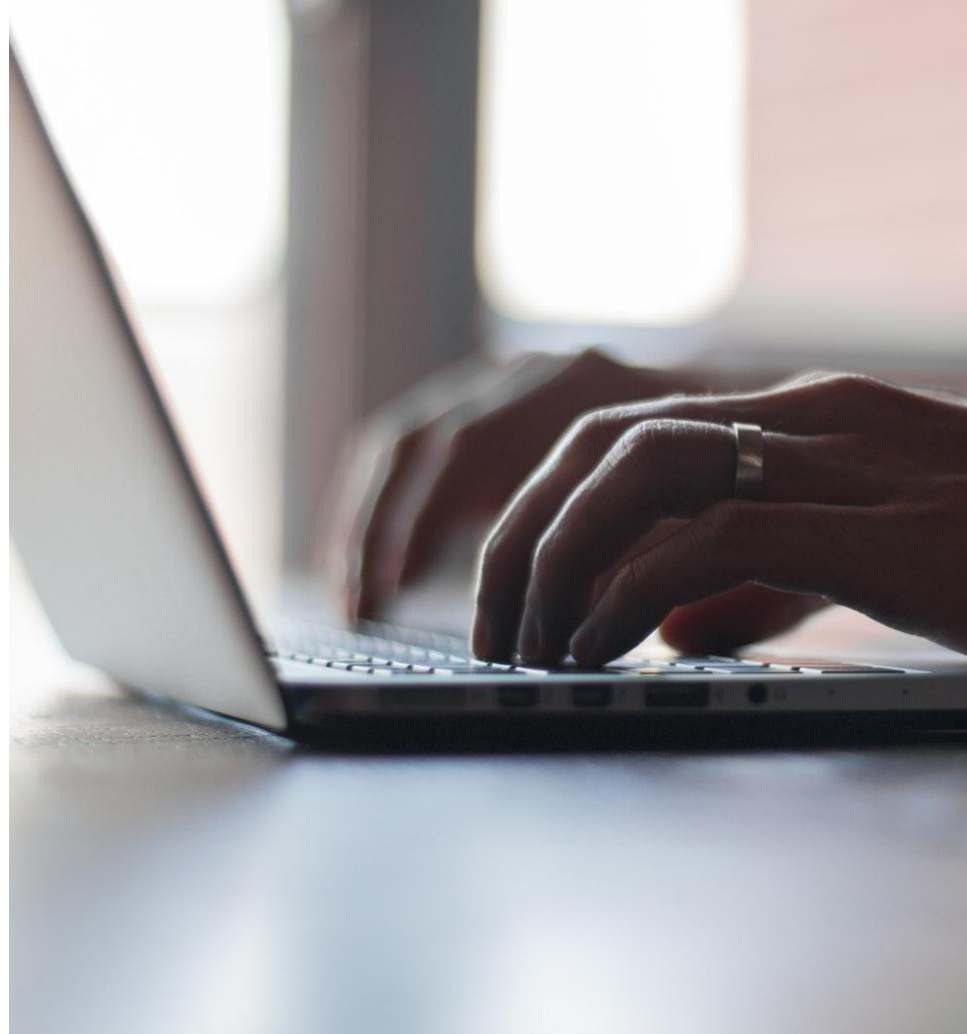

## Implementación: etiqueta global del sitio

## 1 Primero, implemente la etiqueta global del sitio.

Consulte cómo crear una etiqueta gTag en su cuenta: [Google Ads](https://developers.google.com/adwords-remarketing-tag/) | [Display & Video 360](https://support.google.com/dcm/partner/answer/7568534) | [Search Ads 360](https://support.google.com/searchads/answer/7550511) | [Google Analytics](https://developers.google.com/analytics/devguides/collection/gtagjs/)

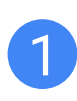

Pegue gTag entre las etiquetas <head></head> de cada página en su sitio web.

Únicamente debe instalar la etiqueta global del sitio una vez por cuenta, incluso si hace un seguimiento de varias acciones de conversión.

# 3

La configuración de esta etiqueta establece una cookie en su dominio, que almacenará información sobre el clic en el anuncio que trajo a un usuario a su sitio.

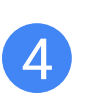

No se olvide de brindarles **información clara y completa** a los usuarios sobre la recopilación de los datos y de obtener su consentimiento si es un requisito legal.

## Ejemplo: etiqueta global del sitio

```
<!-- Global Site Tag (gtag.js) - AdWords account: 123-123-1234 -->
<script async 
src="https://www.googletagmanager.com/gtag/js?id=AW-123456789"></script>
<script>
  window.dataLayer = window.dataLayer || | function gtag(){dataLayer.push(arguments)};
   gtag('js', new Date());
   gtag('config', 'AW-123456789');
</script>
```
## Verificación: etiqueta global del sitio

Las etiquetas se pueden validar con la extensión [Google Tag Assistant](https://chrome.google.com/webstore/detail/tag-assistant-by-google/kejbdjndbnbjgmefkgdddjlbokphdefk?hl=es-419) (GTA) para Chrome.

Habilite la extensión y actualice su página.

Si se implementa correctamente, la etiqueta global del sitio aparecerá como una etiqueta de remarketing. Esa etiqueta mostrará un ID de conversión (no una etiqueta) cuando hace clic en ella en GTA.

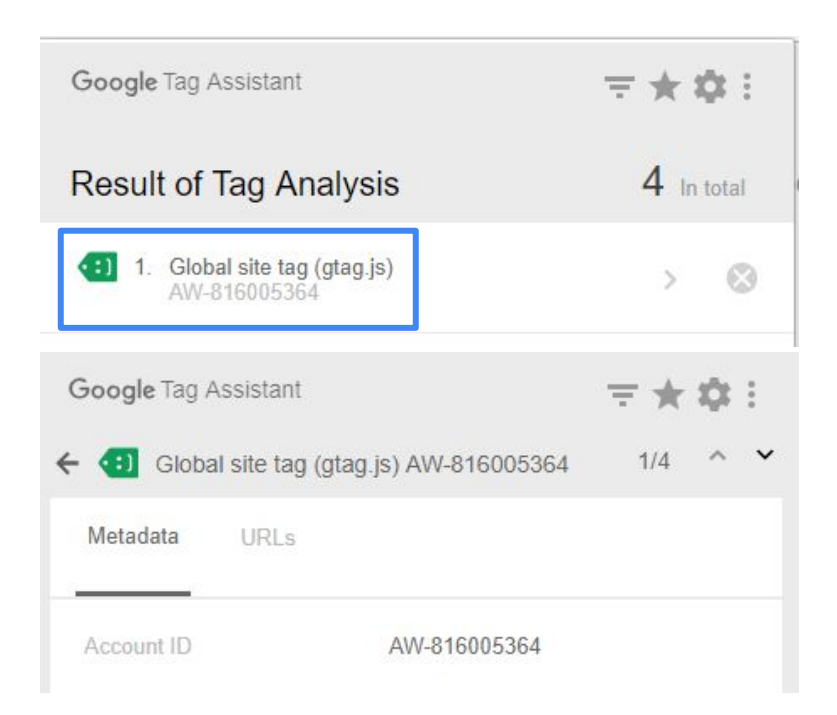

Implementación: etiquetas del evento de conversión

La **etiqueta de evento** permite que los clientes especifiquen qué páginas de su sitio web se deben seguir como conversiones

Debe **reemplazar** cada etiqueta de conversión heredada en su sitio con una **etiqueta de evento**.

Asegúrese de quitar la etiqueta heredada para evitar que se duplique el recuento.

## 3

Las etiquetas del evento se deben ubicar entre las etiquetas **<head></head>** de las páginas para las que desea hacer un seguimiento, justo después de la etiqueta global del sitio.

## Etiqueta de evento de ejemplo

Esta es la apariencia de una etiqueta de evento:

```
<script>
   gtag('event', 'conversion', {'send_to': 'AW-123456789/eXample_12345Replace',
     'value': 1.00,
     'currency': 'USD'
  });
</script>
```
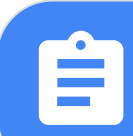

NOTA: De forma opcional y para hacer un seguimiento del valor o de la moneda de las conversiones, los clientes pueden insertarlas dinámicamente en la etiqueta de manera similar a como lo hace con la etiqueta de píxel.

## Verificación: etiqueta de evento

### Las etiquetas se pueden validar con [Google Tag Assistant](https://chrome.google.com/webstore/detail/tag-assistant-by-google/kejbdjndbnbjgmefkgdddjlbokphdefk?hl=es-419).

Habilite la extensión y actualice su página.

Si se implementa correctamente, la etiqueta de evento aparecerá en el seguimiento de conversiones de Google Ads y mostrará una etiqueta de conversión cuando hace clic en ella en GTA.

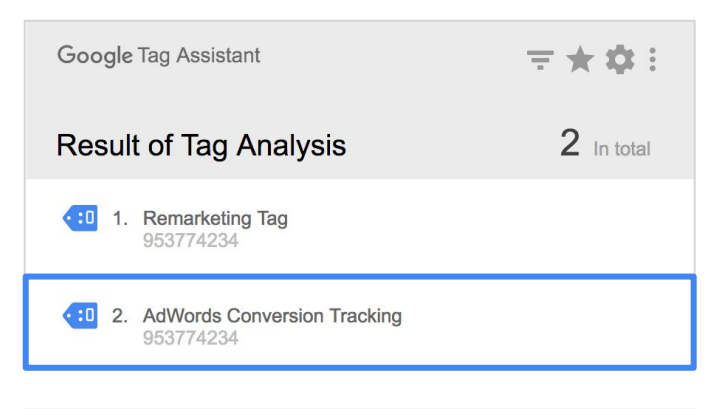

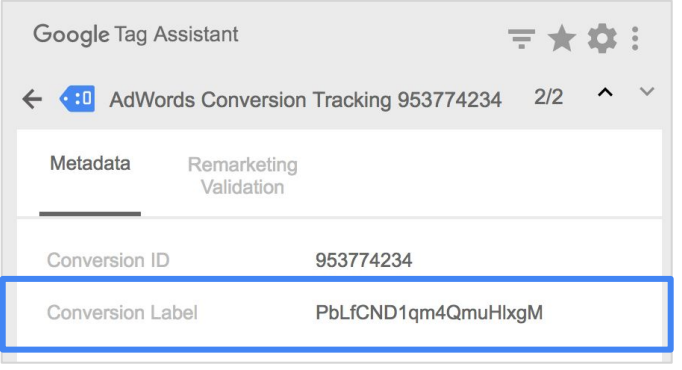

## Sugerencias para implementar la etiqueta de evento Onclick

```
<script>
```

```
function gtag_report_conversion(url) {
  var callback = function () {
  if (typeof(url) != 'undefined') {
    window.location = url;
  }
  };
  gtag('event', 'conversion', {
     'send_to': 'AW-928132361/wKHmCKzLtboHEPelt8X8_____wE',
     'event_callback': callback
  });
  return false;
 }
</script>
<a href="http://www.google.com" 
   onclick="return gtag_report_conversion('http://www.google.com')">
 Click here!
</a>
<a href="http://www.google.com" 
   onclick="gtag_report_conversion()" target="_blank">
 Click here!
</a>
```
La etiqueta de evento dentro de una función apta para usar como un controlador de clics, con una función de devolución de llamada opcional para redireccionar al usuario a una página de destino. El redireccionamiento solo se produce si se pasa una URL como un argumento de gtag\_report\_conversion()

> Ejemplo de una etiqueta <a> con un agente de escucha del evento Onclick para activar una conversión y redireccionar al usuario a la página de destino.

> Ejemplo de una etiqueta <a> con un agente de escucha del evento Onclick para activar una conversión y redireccionar al usuario a la página de destino en una pestaña nueva.

# Google Analytics **Instrucciones de implementación para la vinculación con Google Ads**

\* Tenga en cuenta que esta solución solo funciona para el seguimiento de conversiones de Google Ads y [no para las etiquetas de Floodlight](https://support.google.com/searchads/answer/2404957)

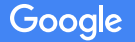

## Antes de comenzar

- No quite el código de JavaScript de forma manual de la etiqueta del seguimiento de conversiones para una implementación de **"solo píxeles"**.
- **● Vincule su propiedad de Google Analytics activa** a la cuenta de Google Ads que posee las acciones de conversión en su sitio web.
- Las etiquetas de Analytics deben estar en el **mismo dominio** que las etiquetas de seguimiento de conversiones de Google Ads.
- Consulte la **guía de solución de problemas** si tiene inconvenientes.

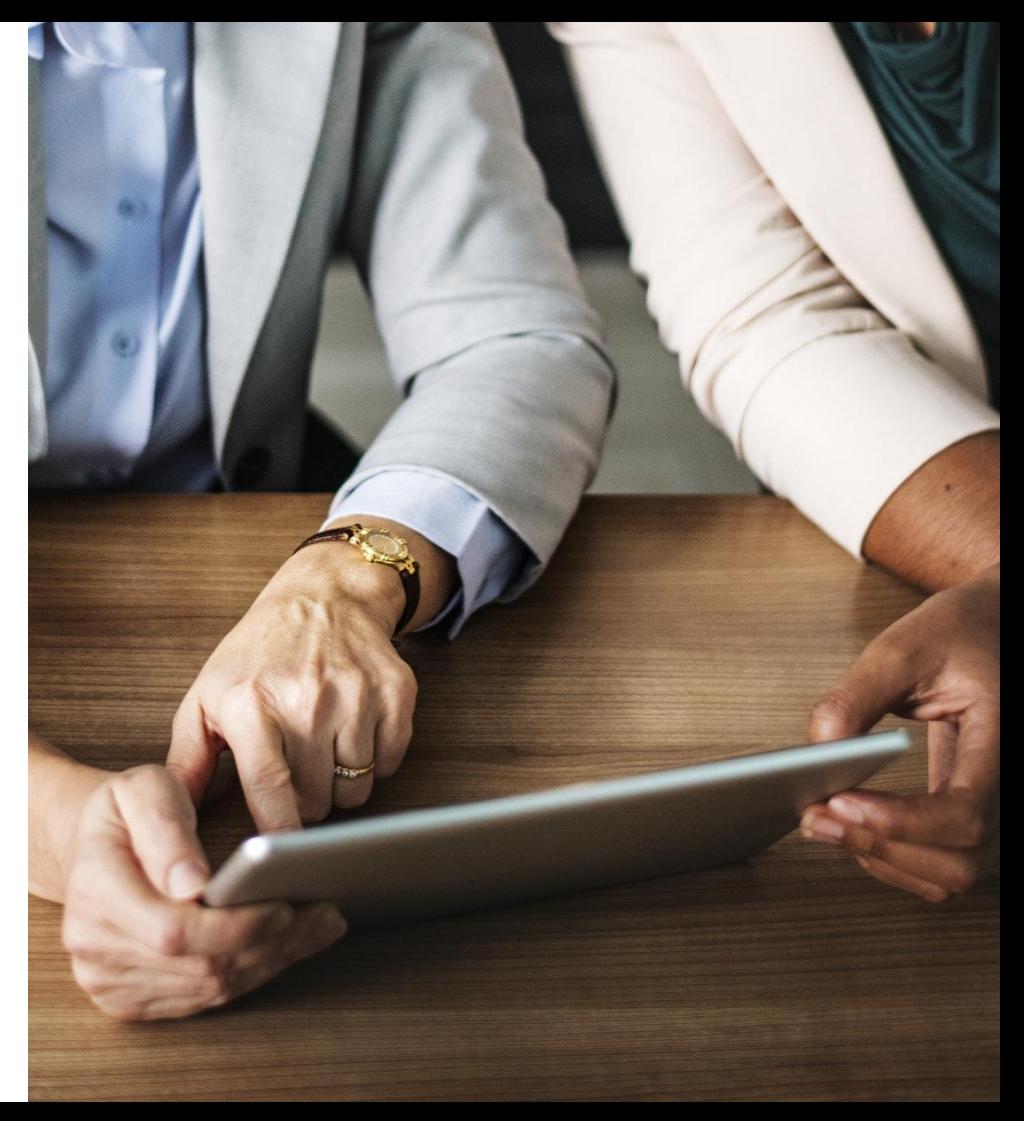

Acceda a su cuenta de Google Ads en la que esté configurado el seguimiento de conversiones y seleccione "Herramientas"

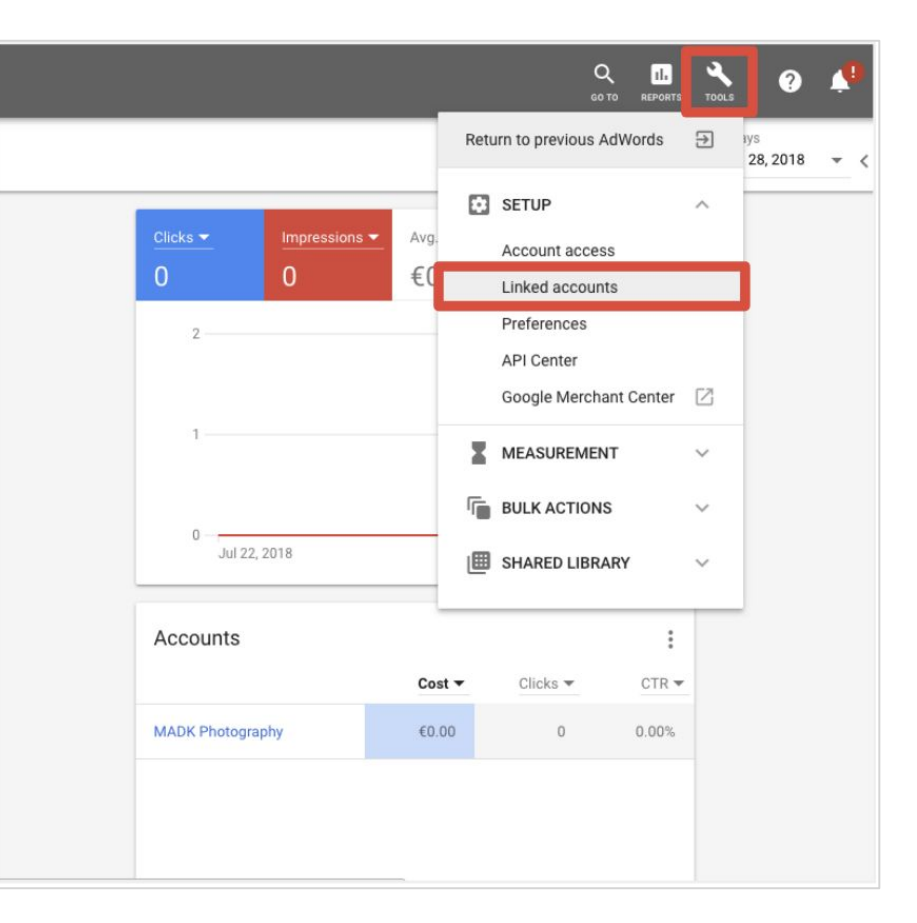

## Haga clic en "Detalles"

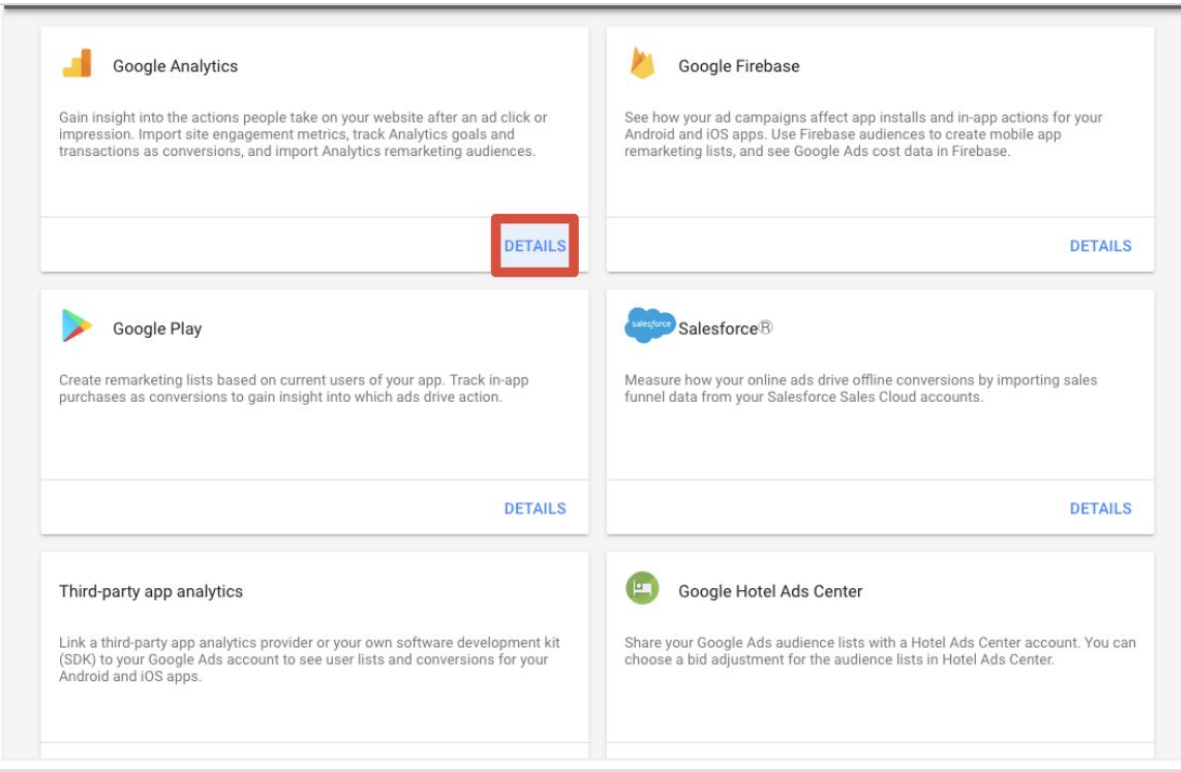

## Seleccione la propiedad de Analytics y haga clic en "Vincular"

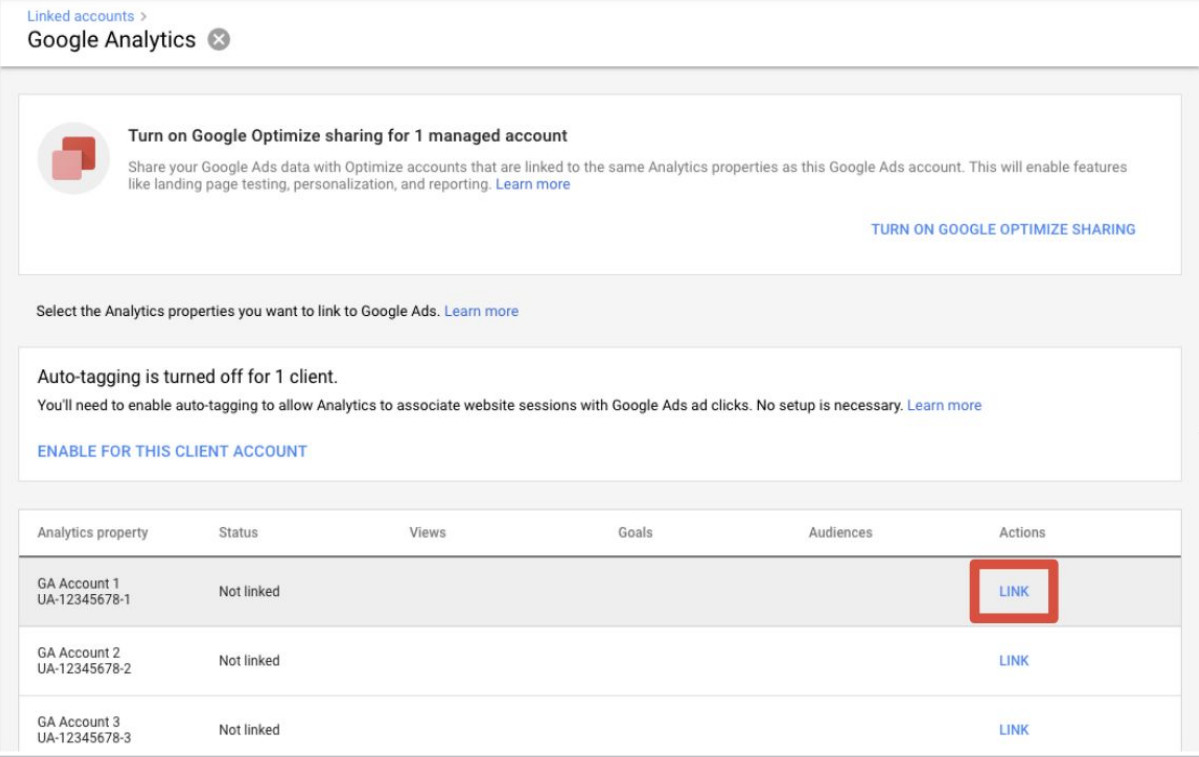

Seleccione las vistas que desea vincular con Google Ads

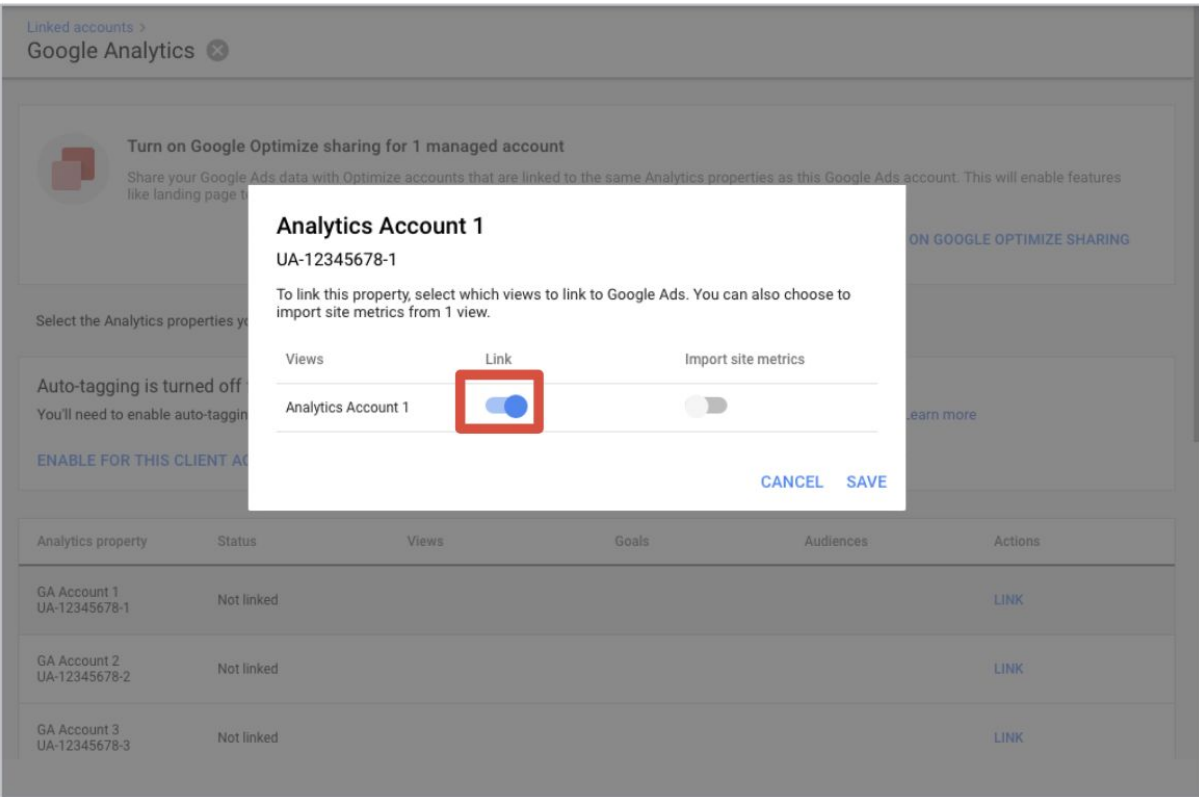

# Conclusión

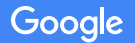

Confidential + Proprietary

## **Elija una** de las soluciones de Google para el etiquetado en todo el sitio

## **gtag**

# del sitio de la con sequimiento de de la importación de los

Etiqueta de conversión de Google Ads actualizada. Se implementa en cada página

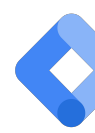

### Etiqueta global Google Tag Manager | Google Analytics

Con seguimiento de conversiones de Google Ads/Floodlight + Vinculador de conversiones o Google Analytics

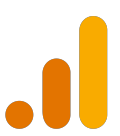

objetivos o las transacciones en Google Ads *o* el seguimiento de conversiones de Google Ads con Analytics vinculado

**Gracias** 

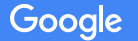

Confidential + Proprietary